به نام خدا

## **آموزش پرداخت الکترونیکی از طریق پرتال**

ابتدا وارد پرتال شده

برای وارد شدن به پرتال خود یا به آدرس <u>www.pooya.um.ac.ir بروی</u>د و یا از طریق سایت دانشگاه به نشانی <u>www.um.ac.ir</u> به قسمت «پرتال اعضا(پویا)» رفته در صورت انجام هر کدام از راه ها صفحه ی زیر برای شما باز خواهد شد:

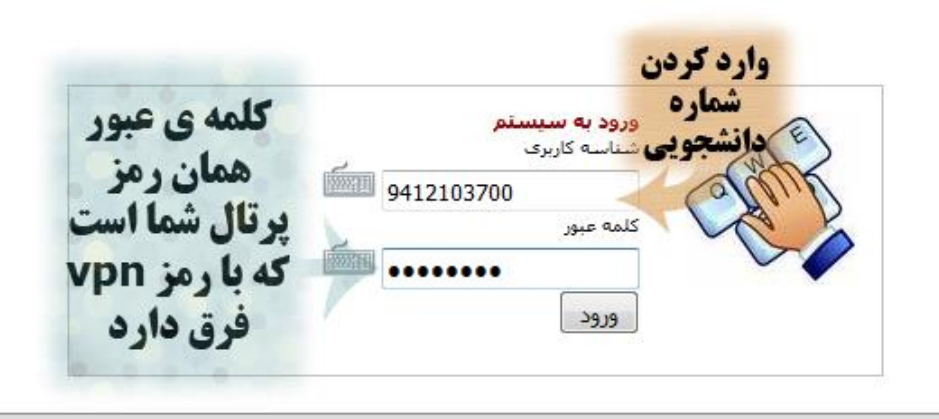

سیستم جامع دانشگاهی سدف ( پرتال ورود یکپارچه دانشجویان ، کارکنان و اعضاف هیات علمی ) تهيه شده توسط مركز فناوري اطلاعات و ارتباطات دانشگاه فردوسی مشهد 1381-1394 هر گونه سوء استفاده از این سایت به استناد آیین نامه تخلقات رایانه ای تحت پیگرد قانونی قرار خواهد گرفت

## با وارد کردن شناسهی کاربری و رمز عبور وارد پرتال خود شوید وبه قسمت مالی بروید و از لیستی که باز می شود بخش پرداخت الکترونیکی را انتخاب کنید. صفحه ی زیر باز خواهد شد

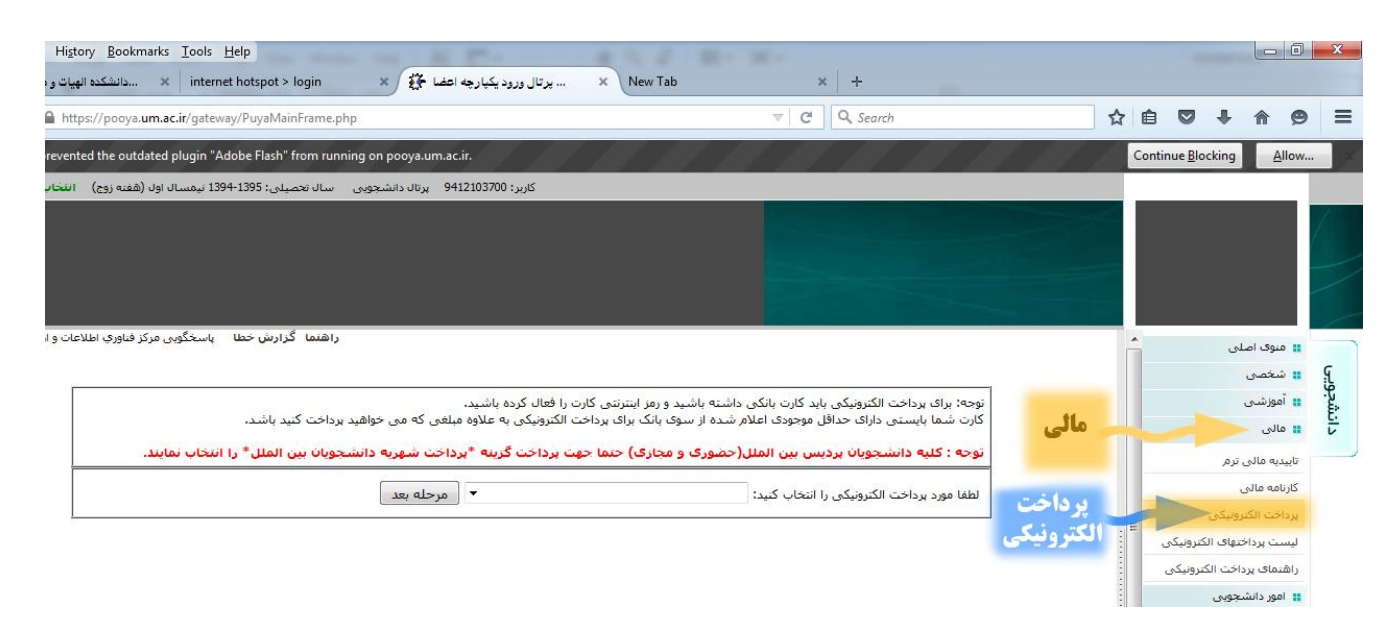

در این مرحله باتوجه به تصویر زیر بر روی لیست کلیک کرده و مورد پرداختی خود را انتخاب کنید.

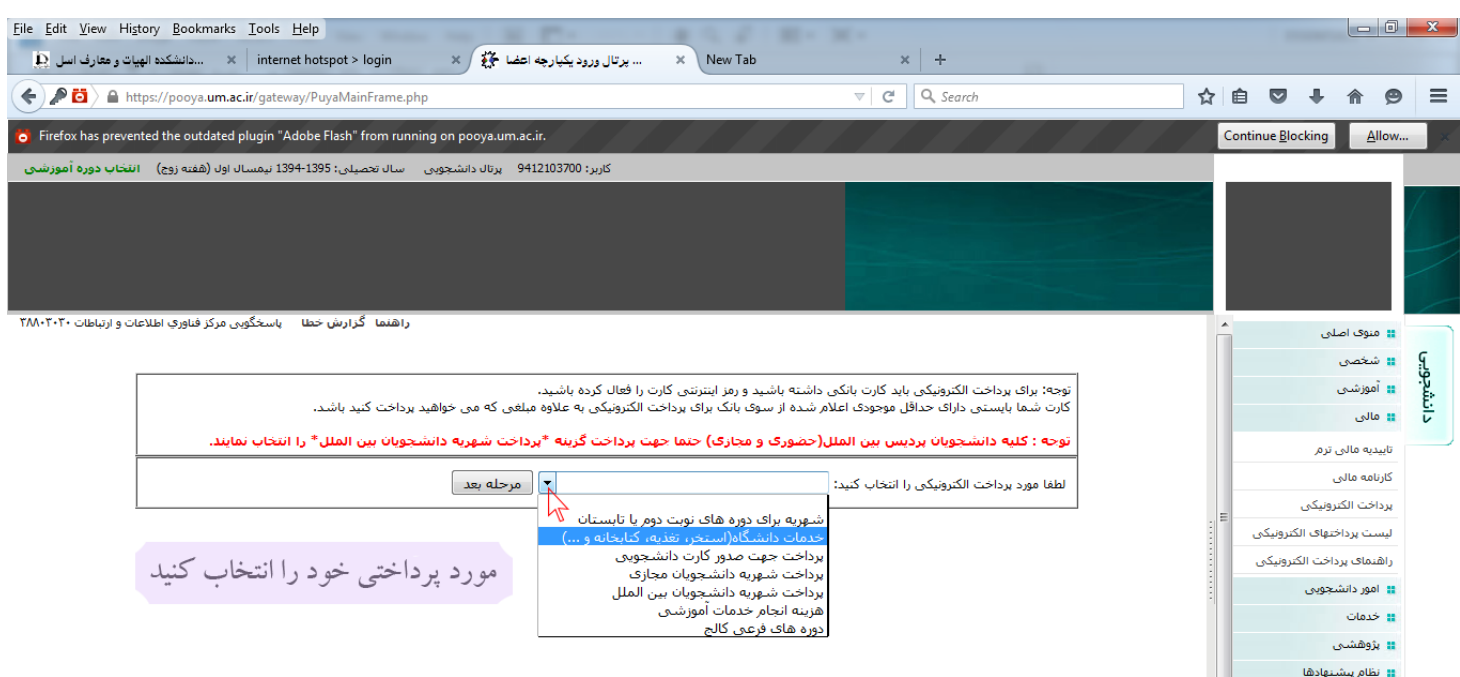

با انتخاب مورد پرداخت خود بر روی مرحله ی بعد کلیک کنید تا صفحه ی زیر باز شود

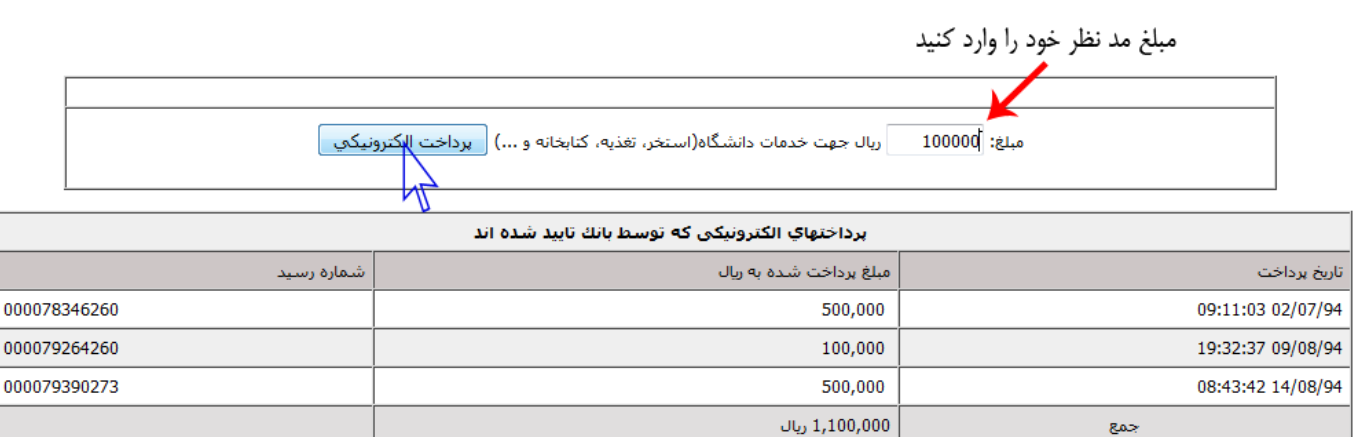

در این مرحله مبلغ پرداخت خود را در مقابل فیلد مبلغ وارد کنید و سپس بر روی »پرداخت الکترونیکی« کلیک کنید تا به مرحله ی بعدی پرداخت بروید. همچنین در این صفحه می توانید پرداخت های الکتریکی قبلی خود را نیز مشاهده کنید.

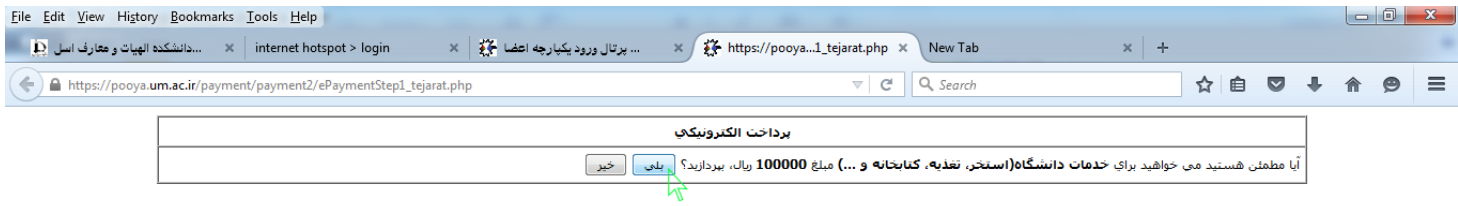

در این قسمت(تصویر بالا) اگر از مبلغ و جهت پرداخت مطمئن هستید بر روی «بلی» کلیک نمایید تا وارد صفحهی پرداخت شوید برای اینکه به صفحهی پرداخت بانک ووارد شوید رایانه سوالاتی را برای امنیت بیشتر از شما میپرسد

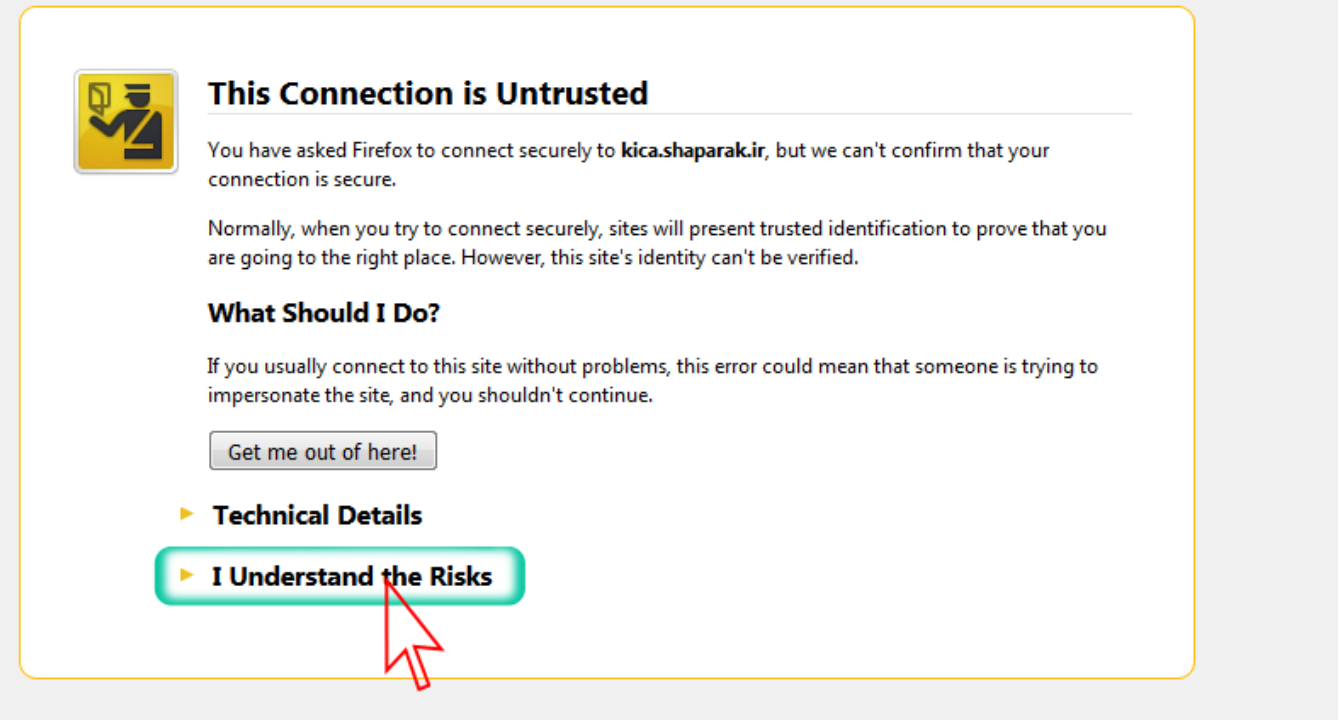

با کلیک کردن بر روی نوشتهی Underastand the Risk ادامه ی صفحه برایتان باز خواهد شد

Risk the Underastand I :من ریسک ورود به سایت پرداخت را میپذیرم

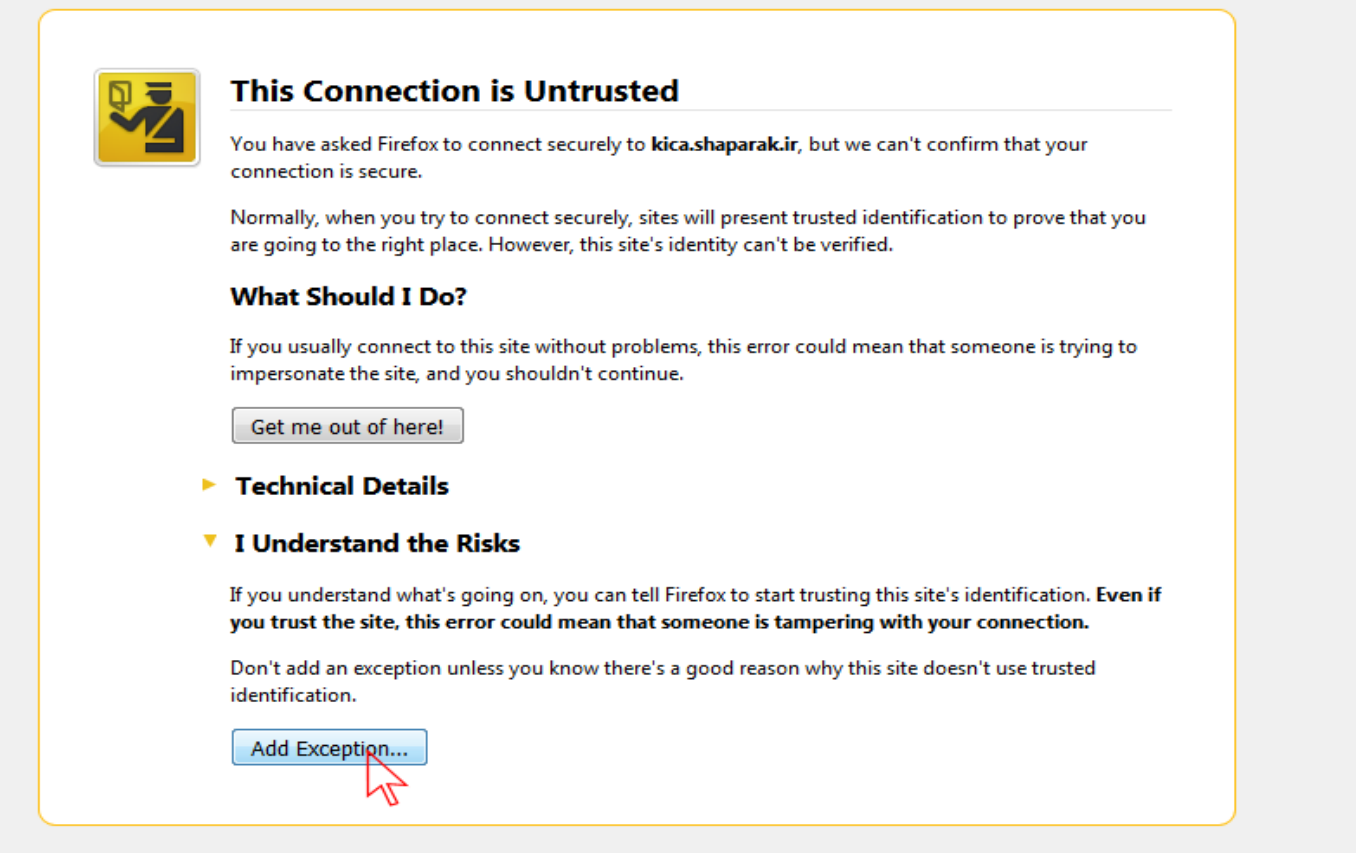

و شما باید بر روی ...Add exception کلیک کنید تا پنجرهی زیر برایتان باز شود

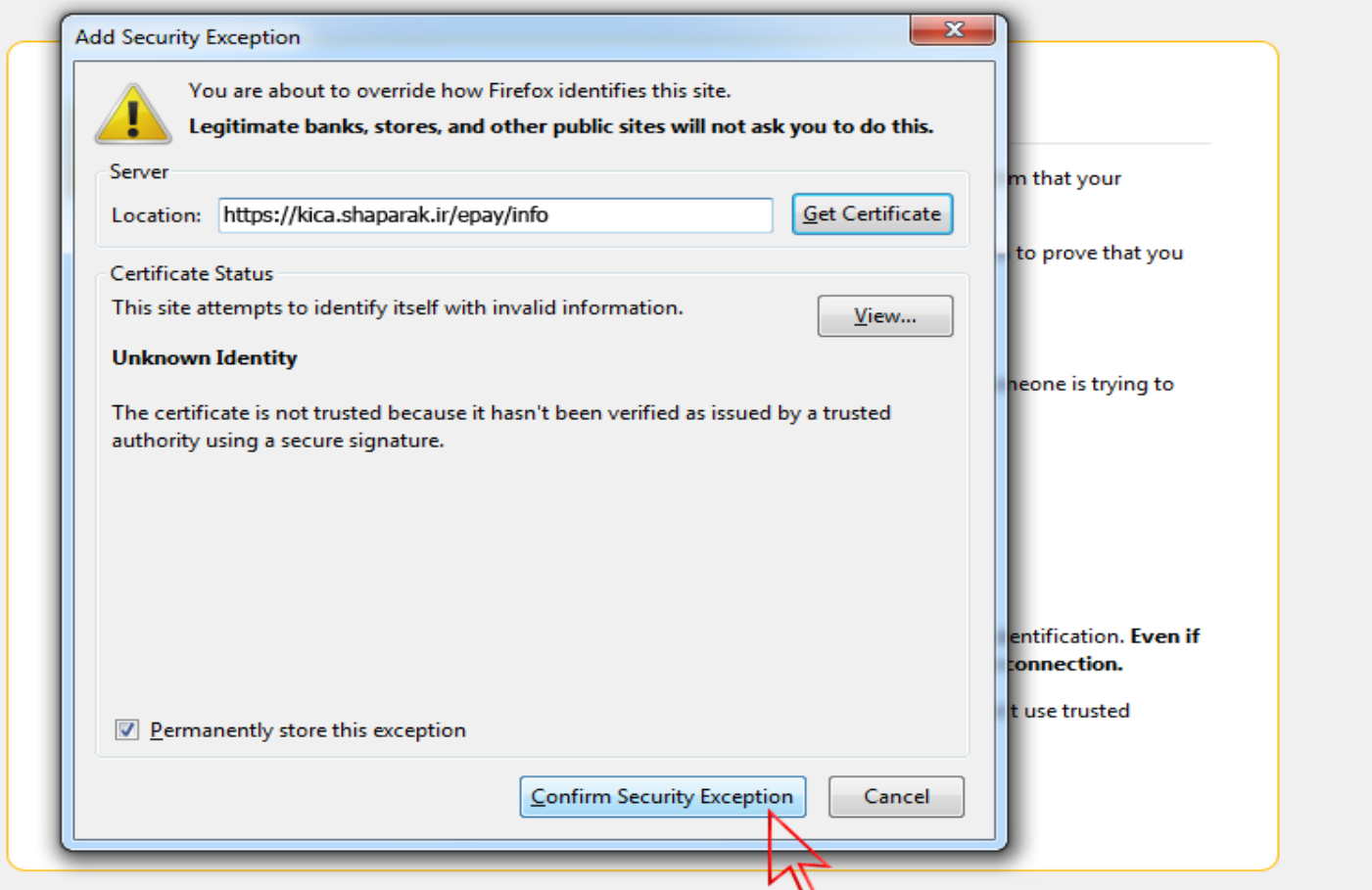

با کلیک بر روی Confirm Security Exception دوباره از شما سؤال میشود که باید گزینهی Resend

راکلیککنید

مراحل پرداخت انجام شود

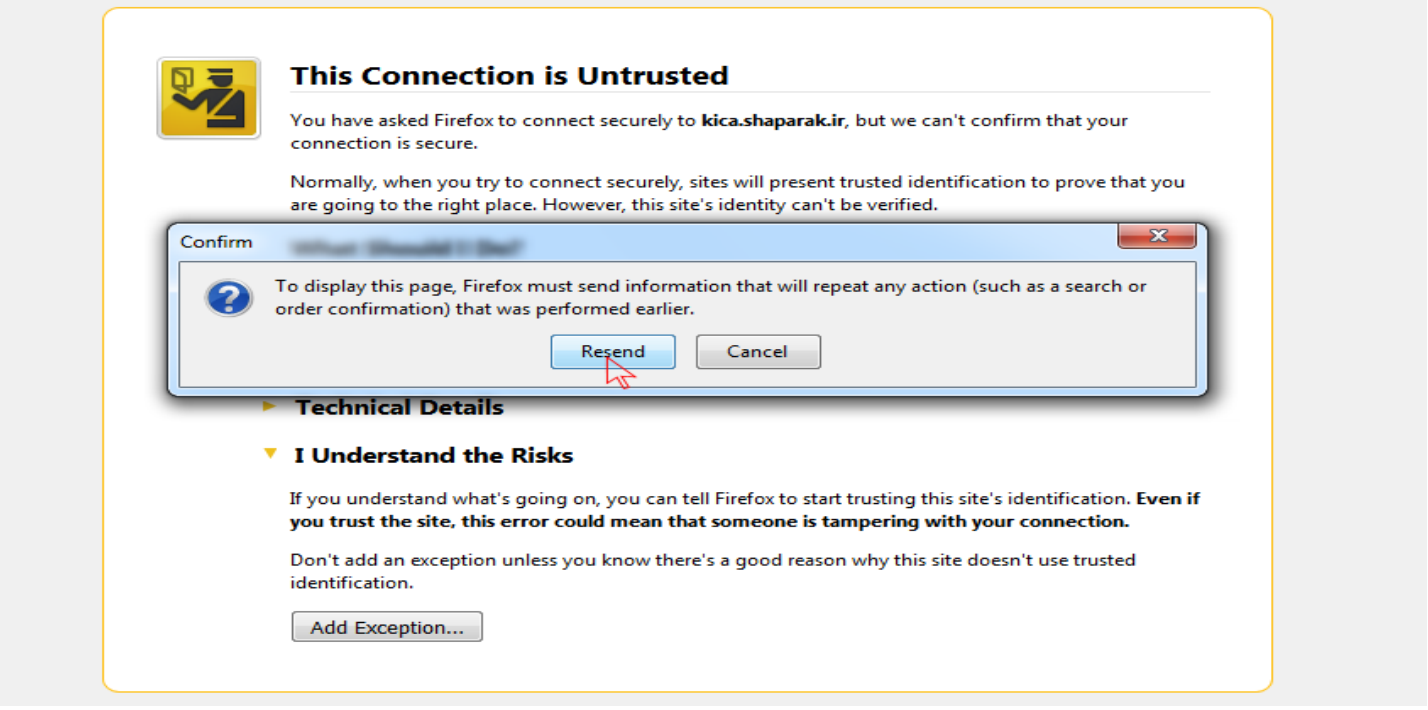

با کلیک بر روی Resend صفحهی زیر باز خواهد شد وشما باید مشخصات کارت خود را وارد کنید تا

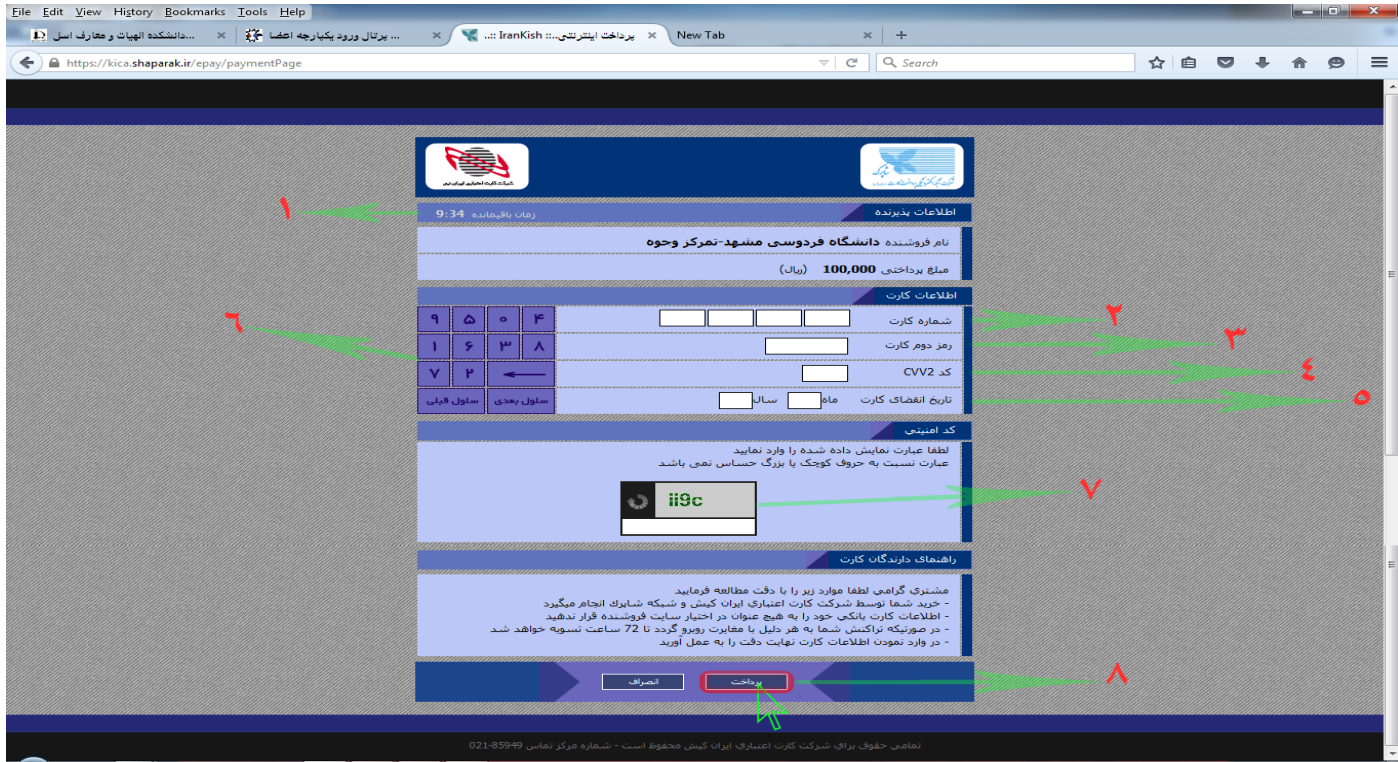

 فلش شماره 1 نشان دهنده این است که تایم زمانی برای پرداخت الکترونیکی فقط 11 دقیقه می باشد .

 فلش شماره 2 نشان دهنده این است که برای پرداخت الکترونیکی باید شماره ی کارت 11 رقمی را که بر روی کارت بانکی شما موجود است را در این فیلدها وارد کنید.

- فلش شماره 3 نشان دهنده این است که باید رمز دوم که از عابر بانک خود گرفته اید و این رمز را بین 4 تا 12 کارکتر انتخاب کردید را اینجا وارد کنید.
- فلش شماره4 نشان دهنده این است که باید 2cvv را که بر روی کارت بانکی شما موجود است را در این فیلد وارد کنید.
	- فلش شماره 5 برای وارد کردن تاریخ انقضاء کارت است که این قسمت هم بر روی کارت بانکی شما نوشته شده و آن را در فیلد های ماه و سال وارد کنید.مثال:
- فلش شماره 1 به خاطر این است که می توان برای وارد کردن اعداد از این کیبورد برای امنیت بیشتر استفاده کرد.
- فلش شماره 7 نشان دهنده این است که عبارت نوشته شده در کادر را باید عیناً در فیلد زیر وارد کنیم.
	- فلش شماره 8 گزینه ی پرداخت را نشان می دهد که می توانیم بعد از اینکه همه ی فیلد ها را بصورت صحیح پر کردیم این گزینه را کلیک کنیم
	- ضمنا توجه داشته باشید که وقتی عملیات پرداخت با موفقیت انجام شد حتما گزینه ی تکمیل فرآیند خرید را کلیک کنید.